Welcome

Top Previous Next

Welcome.

Make your life easier.

This product shows the solution of the Volterr equation.

Everything is fully automated and does not require any mental work.

It's pretty simple, click on the button and get the result.

Author: student Kuchma A.P., 10701116

**Manual** 

## **About program**

Top Previous Next

Term paper on the topic "Solution of the Volterr equation". The program compares the results in the equation solution table with its true value, which is calculated from the given formula. The program also draws the graph, performs the integration in Word and Excel.

Work Top Previous Next

This section will detail the disassembled program. It features analysis of failures in the program, a detailed guide. Manual Top Previous Next

This program performs:

- 1. Fills the table with the results
- 2. Displays the graph
- 3. Saving to the file both data, and experience results, project settings
- 4. Downloading data and project settings from the file
- 5. Data output in Word
- 6. Data output in Excel
- 7. Presentation of the presentation
- 8. Running the calculator

Also, the project implemented a COM object.

1. In order to fill the table, it is enough to take two steps: on the information tab fill the fields and press the Enter button; Then go to the tab of the table of results (table of results) and click the fill in the table button.

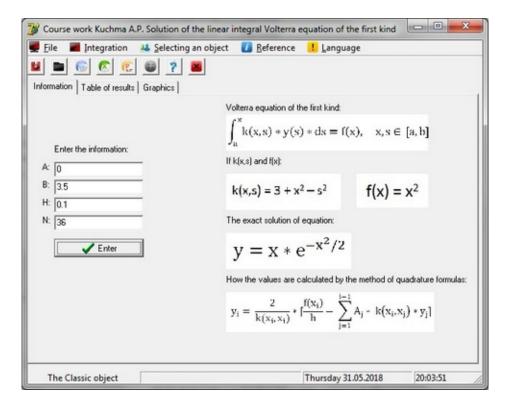

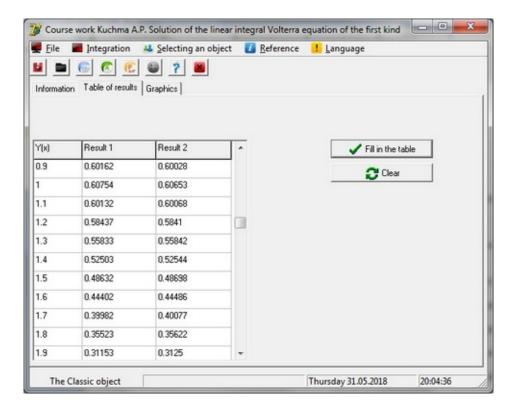

2. Display the graph. To do this, just go to the Graphics tab, select the right liquid on the right and click the Draw a graph button.

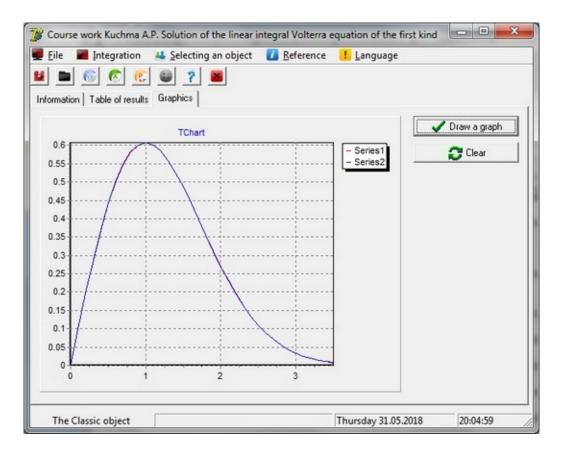

- 3. Save to the file as data, and the results of experience, project settings. To do this, you can click the button on the main form or go to the file menu -> save -> select the desired option to save.
- 4. Download. To do this, you can click the button on the main form or go to the file menu (file) -> download (load) -> select the desired option for download.
- 5. Output of data in Word. To do this, you can click the button on the form or go to the Integration menu -> In Word
- 6. Output of data to Excel. To do this, you can click the button on the form or go to the Integration menu -> In Excel
- 7. To display the presentation, you can click the button on the form or go to the menu Reference -> Presentation
- 8. Start the calculator. Run the button from the form or through the menu Reference -> Calculate

Conclusion Top Previous

Thank you for purchasing my product . The objective of the course work was completed . The job has been extended. Added handlers fields , made exception handling .